# Nápověda

#### Instalace úplně nového počítače

# 1. Nainstalovat Google Chrome

# <https://www.google.com/chrome/>

Tento prohlížeč internetu podle nás funguje nejlépe.

Microsoft Edge vnucuje svůj PDF prohlížeč, který není pro notářskou práci vhodný.

Mozilla Firefox má zase samostatné úložiště certifikátů, které neochotně spolupracuje s čipovou kartou, na které mají notáři své<br>
Nainstalovat Form Filler<br>
Nainstalovat Form Filler<br>
M<u>thes://www.602.cz/c-nas/ke-stazeni/akt</u> certifikáty.<br>Nainstalovat Form Filler<br><u>https://www.602.cz/o-nas/ke-stazeni/aktualni-produkty/form-filler/</u>

#### 2. Nainstalovat Form Filler

certifikáty.<br>Nainstalovat Form Filler<br><u>https://www.602.cz/o-nas/ke-staze</u><br>Potřebný pro práci s Czech POINT a<br>Nainstalovat Adobe Reader<br><u>https://get.adobe.com/cz/reader/</u><br>Nainstalovat ovladače čipové karty<br>https://www.ica.c Potřebný pro práci s Czech POINT a zobrazení zpráv z Datové schránky.

3. Nainstalovat Adobe Reader https://get.adobe.com/cz/reader/

#### 4. Nainstalovat ovladače čipové karty

https://www.ica.cz/Aplikace-stazeni

Zvolte kapitolu "I.CA SecureStore pro Windows", tlačítko "stáhnout aplikaci - OS Win (64 bit)"

#### 5. Spusťte aplikaci SecureStore

#### Vyberte Nastavení a záložku PIN nastavte podle obrázku:

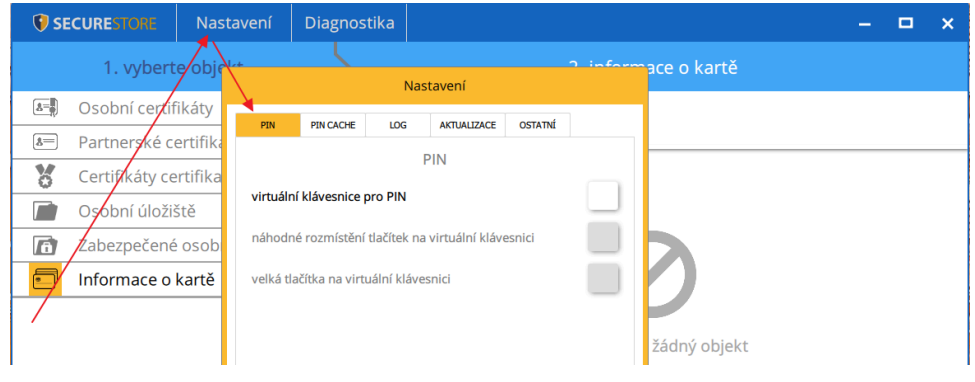

# Záložku PIN CACHE nastavte též podle obrázku:

#### Hodnota v polích "doba uložení PIN" je 30.

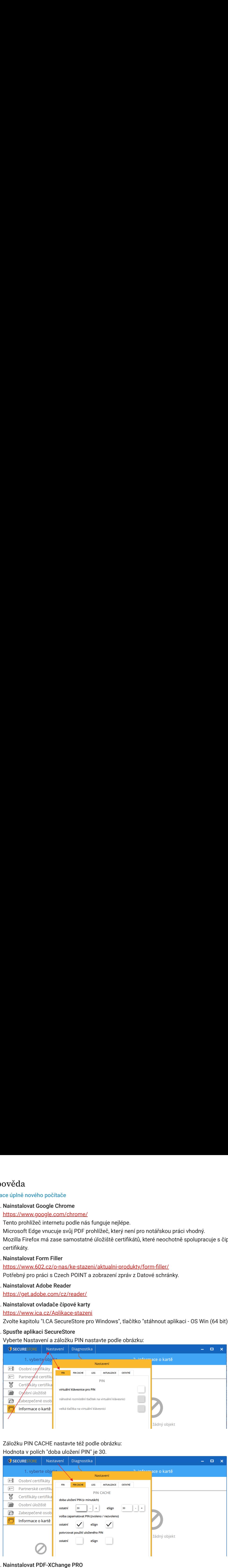

#### 6. Nainstalovat PDF-XChange PRO

<https://www.tracker-software.com/product/downloads/>

Instalujte verzi "PDF-XChange PRO" úplně dole na stránce.

Program pro úpravy a prohlížení PDF. Alternativa k Adobe Reader. Doporučujeme nainstalovat oba.

### Licence pro notáře a jejich pracovníky od NKČR (pouze pro notáře a pracovníky)

Zadáte ji během instalace nebo dodatečně v "PDF-XChange Editor" v nástrojové liště v záložce Nápověda / Licenční klíč.

#### =======

PXP10-ql9+axGmMKI9+AAnBJGwRqyvyy50W+/v5LBrFS8J/gMMK8CK3hYNSrc5TnjY/uFK2//JvbhSAW7S TOA/t7Ub/Af6ZRzemecCUzEkNQT/NqizHSnaYQvfXbFOIX7bONZr1cyf9eg6uI2R4oPH8eYsCPJWABe9P9F +0kJ1s1bsnV2yzn0uzaGO/kSDMWA3sOlFKdxh5LLiYK4tcmsKUDUdycbBdI7YpsMmthfqbcZ24qt4/2DBVs OGuR0sy33lGK419wDNDa3PCEgv6a2vyzOVRbgI/pqXrA0CfUWVKLVG/zqW5sJ7tkGSaxD/ypGOofnF80f5F OnB3q6nddOjTex8ACtU3gvPiK/JebdRnCmybuMucEzlevV6NetH6Yf4AUJAiKbd= ======= ======<br>
PXP10-ql9+axGmMKl9+AAnBJGwRqyvyy50W+/v5LBrFS8J/gMMK8CK3hYNSrc5TnjY/uFK2//JvbhSAW7S<br>
TOA/t7Ub/Af6ZRzemecCUzEkNQT/NiqizHSnaYQrKXbFOIX7bONZrTicyf9eg6ul2R4oPH8eYsCPJWABe9P9F<br>
+0KJ1s1bsnY2yzr0uzaGO/KsDMT/NiqizHSnaYQrKXb ======<br>PXP10-ql9+axGmMKl9+AAnBJGwRqyvyy50W+/v5LBrFS8J/gMMK8CK3hYY<br>TOA/t7Ub/Af6ZRzemecCUzEkNQT/NqizHSnaYQvfXbFOIX7bONZr1cyf9eg6<br>+0KJ1s1bsnV2yzn0uzaGO/kSDMWA3sOlFKdxh5LLiYK4tcmsKUDUdycbBdli<br>OGuR0sy33lGK419wDNDa3PCEgv6a2vyzOV =======<br>NAP10-ql9+axGmMKl9+AAnBJGwl7qyvy50W+/v5LBrFS8J/gMMK8CK3hYNSrc5ThjY/uFK2/JvbhSAW7S<br>TOA/17Ub/Af6ZRzemecCUzEMNT17NqizHSnaYQvKbF01X7b0NZr1cy9egdui2R4oPH8eYSCPJWABe9PPF<br>+NkJ1s1bstv2/2yn0luzaGO/kSDMWA3SOlFKdbfiLLt/K4lcms

#### Nastavit server časových razítek

Dále doporučujeme zkusmo přidat elektronický podpis do prázdného dokumentu a v okamžiku přidávání podpisu nastavit server časových razítek.

Url, login a heslo vám dodá váš dodavatel časových razítek.

#### Zapnout automatické ověřování podpisu

[Uživatel » Nápověda » Obecná nápověda / PDF-XChange zobrazuje hlášení, že minimálně jeden podpis vyžaduje ověření](https://localhost/starfish/Plugins/.Help/minihelp.php?HelpPlugin=Users&HelpPage=help&MenuId=UsersHelpGeneral#PdfxVerify)

#### 7. Nainstalovat antivirus

Může postačit i Windows Defender. Ten je součástí Windows ve výchozím stavu. Pro jeho použití nemusíte nic instalovat.

Word, Excel, Power Point a další. Placený software.

9. Volitelně nastavit VPN, pokud jde o domácí počítač nebo notebook

Postup připojení je následující: Název připojení: libovolný Název nebo adresa serveru: \*podle vaší sítě\* Typ sítě VPN: Protokol PPTP Uživatelské jméno: \*podle vaší sítě\* Heslo: \*podle vaší sítě\* 2. Do antiviru přidat pro systém výjimku z filtrování adres

#### Instalace NISu

- 1. Nainstalovat ClientRun [Uživatel » Nastavení » Stáhnout ClientRun](https://localhost/starfish/Plugins/ClientRun/view_Download.php?MenuId=ClientRunview_Download)
- 

[Uživatel » Nápověda » Obecná nápověda / Nastavení ESET NOD32 Antivirus, aby neovlivňoval činnost NISu](https://localhost/starfish/Plugins/.Help/minihelp.php?HelpPlugin=Users&HelpPage=help&MenuId=UsersHelpGeneral#ESETAntivirus)

3. Vytvořit zástupce na Ploše

Přejděte na úvodní stránku NISu, chyťte myší ikonu zámečku a odtáhněte ji na Plochu.

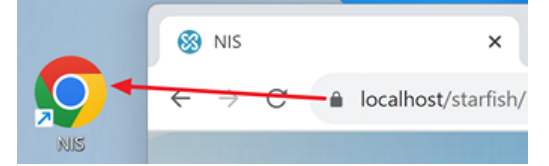

Úvodní stránku NISu zobrazíte tak, že z jiného počítače opíšete adresu NISu.

Jde o text v adresním řádku (localhost na obrázku výše) a ve vašem případě to budou zpravidla čtyři číslice oddělené tečkou (192.168.xxx.xxx nebo 10.xxx.xxx.xxx).

Řadu dalších postupů, jak vytvořit zástupce nejen na Ploše, najdete v článku <u>Jak vytvořit zástupce na Ploše nebo na Liště</u>.

4. Zkusit tisk

Například tisk Příjmového dokladu. [Uživatel » Platby » Platby](https://localhost/starfish/Plugins/Payments/view_Payments.php?MenuId=Paymentsview_Payments)

5. Zkusit otevření Word dokumentu ze záložky Přílohy Například z některého klienta.

[Uživatel » Klienti » Klienti](https://localhost/starfish/Plugins/Contacts/view_Contacts.php?ContactsAction=edit&ContactsDetailLevel=1&ContactsDetailId=5)

- 6. Volitelně připojit čtečku dokladů Návod k instalaci najdete v [Uživatel » Nápověda » Čtečka dokladů](https://localhost/starfish/Plugins/.Help/minihelp.php?HelpPlugin=Users&HelpPage=DocumentReader&MenuId=UsersDocumentReader).
- . Volitelně připojit čtečku dokladů<br>Návod k instalaci najdete v <u>Uživat</u><br>Norice in a instalaci najdete v <u>Uživat</u><br>Norice instalaci najdete v <u>Uživat</u><br>Ke stažení<br>Ke stažení 7. Volitelně nainstalovat tiskárny účtenek a štítků Návod k instalaci najdete v [Uživatel » Nápověda » Tiskárny.](https://localhost/starfish/Plugins/.Help/minihelp.php?HelpPlugin=Users&HelpPage=LabelPrinter&MenuId=UsersLabelPrinter)

#### Verze ke stažení

Tento návod je též ke stažení na našem webu: <https://www.notarskyinformacnisystem.cz/NISStanice.zip>